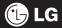

Some of the contents in this manual may differ from your phone depending on the software of the phone or your service provider.

## GB250f User Guide ENGLISH

## Part 15.21 statement

" Change or Modifications that are not expressly approved by the manufacturer could void the user's authority to operate the equipment. "

## Part 15.105 statement

This equipment has been tested and found to comply with the limits for a class B digital device, pursuant to Part 15 of the FCC Rules.

These limits are designed to provide reasonable protection against harmful interference in a residential installation. This equipment generates uses and can radiate radio frequency energy and, if not installed and used in accordance with the instructions, may cause harmful interference to radio communications. However, there is no guarantee that interference will not occur in a particular installation. if this equipment does cause harmful interference or television reception, which can be determined by turning the equipment off and on, the user is encouraged to try to correct the interference by one or more of the following measures:

- Reorient or relocate the receiving antenna.
- Increase the separation between the equipment and receiver.
- Connect the equipment into an outlet on a circuit different from that to which the receiver is connected.
- Consult the dealer or an experienced radio/TV technician for help.

## Part 15 Class B Compliance

This device and its accessories comply with part15 of FCC rules.

Operation is subject to the following two conditions:

- (1) This device & its accessories may not cause harmful interference.
- (2) This device & its accessories must accept any interference received,

including interference that may cause undesired operation.

## **Body-worn Operation**

This device has been tested for typical body-worn operations

with the distance of 0.79inches (2.0cm) from the user's body.

To comply with FCC RF exposure requirements, a minimum separation distance

of 0.79inches(2.0cm) must be maintained from the user's body.

Additionally, Belt clips, holsters & other body-worn accessories may not contain metallic components.

### Your Home screen

#### The status bar

The status bar uses various icons to indicate things like signal strength, new messages and battery life, as well as telling you whether your Bluetooth connection is active.

The table below explains the meaning of icons you're likely to see in the status bar.

TIP! You can quickly access chosen menus using your **Favourites** list. In standby mode press the left soft key. Select <Empty>, and then **Add** to add a menu as a favourite.

| lcon | Description                                        |
|------|----------------------------------------------------|
| Tai  | Network signal strength (number of bars will vary) |
| T    | No network signal                                  |
| đau  | GPRS available                                     |
| ĒЩ   | EDGE available                                     |
| P    | Flight mode is activated                           |
| 윤    | Calls are diverted                                 |
| R    | Roaming service                                    |
| 8    | Bluetooth <sup>®</sup> is activated                |
| ٢    | WAP service is connected                           |
| U    | An alarm is set                                    |

| lcon            | Description            |
|-----------------|------------------------|
| ::::            | Schedule               |
|                 | New message            |
| 00              | New voice message      |
| $\triangleleft$ | Normal profile in use  |
| Ø               | Silent profile in use  |
| (]ŧ             | Outdoor profile in use |
| R               | Headset profile in use |
|                 | Remaining battery life |
|                 | Battery empty          |

YOUR HOME SCREEN

14

## Calls

#### Making a call

- 1 Make sure your phone is on.
- 2 You can use the keypad after opening the slide. To delete a digit press or the back arrow.
- 3 Press robegin the call.
- 4 To end the call, press or slide the cover closed.

 $\label{eq:tipe_transform} \begin{array}{l} \text{TIP!} \text{ To enter } + \text{ when making an international} \\ \text{call, press and hold } \textbf{0}. \end{array}$ 

#### Making a call from your contacts

- 1 Select **Contacts** in the menu and then **Contacts list**.
- 2 Using the keypad, enter the first letter of the contact you want to call and scroll to the contact.
- 3 Press 🔄 to begin the call.

#### Answering and rejecting a call

When your phone rings, press **Accept** or press **Context** to answer the call.

While your phone is ringing you can press **Silent** to mute the ringing. This is useful if you have forgotten to change your profile to **Silent** for a meeting.

Press or select **Reject** in order to reject an incoming call.

#### Speed dialling

You can assign a speed dial number to a contact you call frequently.

- Press or to open the main menu. Select Contacts, then select Speed dials.
- 2 Your voicemail is preset to speed dial 1 and you cannot change this. Select any other number either by using the navigation keys and selecting Add or by pressing the hard key number.
- 3 Your address book will open. Select the contact you'd like to assign to that number using the navigation keys then select OK.

To call a speed dial number, press and hold the assigned number until the contact appears on screen. The call will begin automatically and there is no need to press

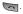

| (01 |
|-----|
| 02  |
| 03  |
| 04  |
| 05  |
| 06  |
| 07  |
|     |
| 08  |

THE BASICS | 15

## Calls

#### Viewing your call logs

Press  $\fbox{}$  and select Contacts. Choose Calls.

All calls - View a complete list of all your dialled, received and missed calls.

**Dialled calls** - View a list of all the numbers you have called.

**Received calls** - View a list of all the numbers that have called you.

**Missed calls** - View a list of any calls you have missed.

TIP! From any call log select **Options** and then **Delete** to delete selected items.

TIP! Use the navigation keys to highlight any single call entry in order to to view the date and time of the call. To view the call duration select **View**.

#### Using call divert

- 1 Press ( ), select Settings and choose Call settings.
- 2 Select Call divert.

THE BASICS

3 Choose whether to divert all calls, when the line is busy, when there is no reply, when you are out of reach, or deactivate all.

- 4 Choose **Activate** and select whether to divert to voice mail, or to other number.
- 5 Enter your divert number or select Search to browse Contacts for your divert number.

**Note:** Charges are incurred for diverting calls. Please contact your network provider for details.

TIP! To turn off all call diverts, choose Deactivate all from the Call divert menu.

#### Using call barring

- 1 Press (Inc. ), select Settings and choose Call settings.
- 2 Select Call barring.
- 3 Choose any or all of the six options:

All outgoing Outgoing international Outgoing international calls except All incoming Incoming when abroad Deactivate all

4 Select **Activate** and enter the call barring password. Please check with your network operator for this service.

TIP! Select Fixed dial numbers from the Call settings menu to turn on and compile a list of numbers which can be called from your phone. You'll need your PIN2 code from your operator. When activated, only numbers included in the fixed dial list can be called from your phone.

#### Changing the call settings

- 1 Press or , select Settings and choose Call settings.
- 2 From here you can amend the settings for:

**Call durations** - View details of how long you have spent on your calls both received and dialled.

**Call barring** - Select which calls you would like to be barred.

Fixed dial number - Choose a list of numbers that can be called from your phone.

**Data volume** - View the amount of all your received and sent data for Web, Data or All, measured in kilobytes.

**Call costs** - View the charges applied to your Last call or All calls. This service is network dependent, some operators are unable to support this.

**Call divert** - Choose whether to divert your calls.

**Call waiting** - Be alerted when you have a call waiting.

Voicemail - You can add or modify a voicemail centre.

#### Common settings

Call reject - You can set whether to reject incoming calls.

#### Send my number

**Set by network** - Configures with the default settings determined by the service provider.

**On** - Your number will be sent when making an outgoing call.

**Off** - Your number will be withheld when making an outgoing call.

Auto redial - Allows you to set the auto redial function when a call attempt has failed.

Answer mode - Allows you to set the answering method.You can choose between Press send key, Slide up and Press any key.

Minute minder - Determines whether to sound a tone every 1 minute when you are on the phone.

### Calls

#### BT answer mode

**Hands-free** - You can answer a call using a Bluetooth headset.

**Handset** - Press O on the handset to answer a call when using a Bluetooth headset.

Save new number - Selecting this option will save numbers that are not already in your contacts upon ending the call.

**Slide close setting** - Set whether or not a call is ended upon closing the slide.

### Contacts

#### Searching for a contact

- 1 Select **Contacts** from the main menu, and choose **Contacts list**.
- Using the keypad enter the first letter of the name of the contact you want to call.
- **3** To scroll through the contacts and their different numbers use the navigation keys.

#### Adding a new contact

- 1 Select Contacts and choose Add new.
- 2 Choose whether to store your new contact on your Handset or USIM card.
- 3 Enter the information you want in the fields provided and select **Done**.

Or to use a slightly quicker method...

- Enter the number you wish to store and press **Options**.
- 2 Choose Save number, and choose either New contact or Update contact.
- 3 Enter the relevant information and select **Done**.

#### Contact options

There are many things you can do when viewing a contact. Here's how to access and use the Options menu:

- 1 Select **Contacts** from the main menu, and choose **Contacts list.**
- 2 Select **Options** to open the list of options. From here you can:

Send message - Send a message to the contact. If the contact has an email address, select whether you'd like to send a Message or Email.

Send business card - Send the contact's details to another person as a business card. Choose to send as a **Text message**, **Multimedia message**, via **Email** or **Bluetooth**.

**Make voice call**- Directly make voice call to a contact you choose.

Add new contact - Add a new contact.

Edit - To Change any of the contact's details.

or Group

Add to group - Move a contact to a group

Mark/Unmark - Mark a caontact or all Search by - Search a contact by Number THE BASICS

8

01

02

03

04

05

06

07

08

### Contacts

**Save to USIM** - Choose to move or copy to the SIM card or phone (depending on where you originally saved the contact).

**Delete** - Delete the contact. Select **Yes** only if you are sure.

**Text input**-You can insert symbol a contact, change writing method or language and add a word to dictionary

#### Adding a contact to a group

You can save your contacts into groups. This is useful for keeping your work colleagues and family separate, for example. There are a number of groups including **Family**, **Friends**, **Colleagues**, **VIP** and **School** already set up on your phone.

- 1 Select Contacts and choose Groups.
- Scroll to the group you wish to add a contact to and select **Open** then select Add.
- 3 Your contacts list will open. Scroll to any contacts you would like to add to the group and press v, then select **Done**.
- 4 Select Yes if you are sure.

TIP! You can assign a ringtone to a group. Select the group you wish to assign the ringtone to, select **Options** and choose the item you want.

#### Renaming a group

You can rename any of the groups to fit your lifestyle.

- 1 Select Contacts and choose Groups.
- 2 Select the group you want to rename.
- 3 Choose **Options**, select **Rename** and enter your new group name.
- 4 Select Done.

**Note:** You can only assign a contact to a group or add a picture to a contact that is saved in your phone (not SIM) memory.

#### Adding a picture to a contact

You can change the appearance of your contacts in your address book to include a picture.

- 1 Select Contacts and choose Contact settings.
- 2 Select Contact list settings and choose Show picture and select On.
- 3 Then return to the address book and select the contact you want to add a picture to.
- 4 Choose Options and select Edit.

THE BASICS

20

- 5 Scroll down to the Image section. Choose Edit and select No image, Avatar, Take a picture or Use existing image. If you select Use existing image, you can choose an image that is saved in your phone memory. If you select Take a picture, your camera viewfinder will open, so you can take a picture of your contact. Take the picture then press OK.
- 6 Select Done.

#### Copying your contacts to your USIM

You can also choose to copy your contacts from your USIM to your handset or from your handset to your SIM.

- 1 Select Contacts, choose Contact settings and select Copy.
- 2 Select to copy the contacts from USIM to Handset or Handset to USIM.
- 3 Choose whether to All together or One by one.
- 4 Select Done if you are sure.

#### **Viewing information**

Select Contacts. From here you can view your Service dial numbers, your Own number and My business card.

TIP! If you haven't yet created a business card, the Business card screen will give you the option to create one. Select Add and enter your details as you would for any contact. Choose Done when finished.

| 01 |
|----|
| 02 |
| 03 |
| 04 |
| 05 |
| 06 |
| 07 |
| 08 |

THE BASICS | 21

## Messaging

#### Messaging

Your GB250f includes functions related to SMS (Short Message Service), MMS (Multimedia Message Service) and email, as well as the network's service messages. To use these functions press (m) and select **Messaging**.

#### Sending a message

- Create a new message press or , select Messaging and choose Create new.
- 2 Choose Message to send an SMS or MMS. (If you want to send an Email see page 28.)
- 3 A new message editor will open. Message editor combines SMS and MMS in one intuitive mode that is easy to switch between. The default setting of the message editor is SMS mode.
- 4 Enter your message using the keypad. See Entering text right for more information on how to enter text.
- 5 Select Options and choose Insert to add an Image, Video, Sound, Symbols, Template, Emoticon, Name & Number, New slide, Subject or More (Business card/Schedule/Memo/Tasks/My business card).

- 6 Choose Send.
- 7 Choose a contact from the list of contacts or enter the phone number from **Options.**
- 8 Select Send.

 WARNING: If an Image, Sound, Video, New slide or Subject is added to the message editor, it will be automatically converted to MMS mode and you will be charged accordingly.

#### **Entering text**

You can enter alphanumeric characters using the phone's keypad. For example, storing names in Contacts, writing a message and creating scheduling events in the calendar all require entering text. The following text input methods are available in the phone: T9 mode, Abc mode, and 123 mode.

**Note:** Some fields may allow only one text input mode (e.g. telephone number in address book fields).

#### Text input mode using the keypad

When you want to enter text, for example when writing a message, the keypad will default to T9 mode. If you are entering a number, for example when making a call, the keypad number keys will default to numbers.

#### Setting up your email

You can stay in touch on the move using email on your GB250f. It's quick and simple to set up a POP3 or IMAP4 email account.

- 1 Press (x), select Email and choose Email settings.
- 2 Select Email accounts.
- 3 Select Add.

## Sending an email using your new account

To send/receive an email, you should set up an email account (see above).

- 1 Press or , select **Email** and choose **Create new**.
- 2 Choose **Email** and a new email window will open.
- 3 Write a subject line then press OK.
- 4 Enter your message using the keypad.

MailBox - This contains all your email messages. Select the account you want to use then select **Retrieve**. Your GB250f will connect to your email account and retrieve your new messages.

#### **Using Postcard menu**

- 1 Press or, select **Messaging** and choose **Create new**.
- 2 Choose **Postcard** and a new postcard will open.
- 3 Enter text using the keypad. You can choose **Options** and then **Insert** to attach an Image, Symbols, Template, Emoticon, Name & number.
- 4 Press Send. You will be prompted to fill out the following fields: Name, Additional info, Address, Post code, City, County, Country. When finished, choose Send to send the Postcard.

**Note:** This service is not available in all countries. Please contact your service provider for further information.

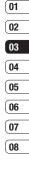

### Messaging

#### Message folders

Press or , then select **Messaging**. The folder structure used on your GB250f should be self-explanatory.

Create new - Create your new message

**Inbox** - All the messages you receive are placed into your Inbox. From here you can reply, forward and more. See **Managing your messages**.

**Drafts** - If you don't have time to finish writing a message, you can save what you have written so far in here.

**Outbox** - This is a temporary storage folder used while messages are being sent.

Sent messages - Copies of all the messages you send are kept into your Sent folder.

My folders - You can move messages of Inbox or Sent messages into My folders. Also you can move those messages of My folders into the original message box.

**Templates** - A list of pre written useful messages, useful for a quick reply.

#### Managing your messages

You can use your **Inbox** to manage your messages.

1 Press or , select **Messaging** and choose LG GB2501 User Guide

2 Select **Options** and then choose to:

**Reply** - Send a reply to the selected message.

**Forward** - Send the selected message on to another person.

**Make call** - Call the person who sent you the message.

**Save number** - Save the number of the message.

Delete - Delete the selected message.

**Create new message** - Write a new Message, Email or Voice message regardless who sent you message.

**Copy&Move** - Choose to copy or move the selected message to the SIM card or phone.

Filter - Displays messages by desired message types.

**Message info** - You can check the message type, subject, from, date, time, size and where it is saved..

If you see the message **No space for SIM message**, you should delete some messages from your inbox to create space.

If you see the message **No space for messages**, you can delete either messages or saved files to create more space.

#### Using templates

You can create templates for the **Text** and **Multimedia** messages you send most frequently. There are some templates already on your phone, which can be edited if you wish.

- Press or , select Messaging and choose Templates.
- 2 Choose Text or Multimedia templates. In text template menu, you can then select Options and choose Edit to change existing templates, or Add new to create new template.
- 3 To send a template, select **Messaging** and choose **Create new**. Choose **Message**
- 4 Choose **Options** and select **Insert**, choose **Template**.
- 5 Choose template you want to send and select **Send.**

#### Changing your text message settings

Your GB250f message settings are predefined so that you can send messages immediately.

If you would like to change the settings, you can do this using the **Message settings** 

options.

Press ox, select **Messaging**, then choose **Messaging settings** and **SMS**. You can make changes to:

**Text Message centre** - Enter the details for your message centre.

**Delivery report** - Choose to receive confirmation that your message was delivered.

Validity period - Choose how long your message is stored at the message centre.

**Message types** - Convert your text into Voice, Fax, X.400 or Email.

**Character encoding** - Choose how your characters are encoded. This affects the size of your message and therefore data costs.

Send long text as - Choose whether to send your message as SMS or MMS when you enter a text longer than 2 pages in the message field.

## Changing your multimedia message settings

Your GB250f message settings are predefined so that you can send messages immediately.

If you would like to change the settings, you can do so using the **Message Settings** options.

08

01

02

03

04

05

06

07

THE BASICS 25

## Messaging

## Messaging settings and Multimedia message.

You can make changes to:

Retrieval mode - Choose to automatically or manually download multimedia messages depending on whether you are at home or roaming.

**Delivery report** - Choose to allow and/or request a delivery report.

**Read report** - Choose to allow and/or send a read report.

**Priority** - Choose the priority level of your multimedia message.

Validity period - Choose how long your message is stored at the message centre.

Slide duration - Choose how long your slides appear on screen.

Creation mode - Allows you to select the contents type supported by MMS. (Restricted, Warning and Free)

Delivery time - Configures the delivery time of message to the recipient. The Multimedia message centre will deliver the message after the delivery time

Multimedia msg centre - Allows you to configure network information such as the MMSC and the Internet profile, to send a multimedia message.

#### **Changing your email settings**

You can adapt your email settings to your own preferences.

- 1 Press or , select **Email** and choose **Email settings**.
- 2 Select **Email** then you can adapt the following settings:

Email accounts - You can set up an email account.

Retrieve interval - Choose how often your GB250f checks for new email messages.

**Include original message** - Choose whether or not to include the original message.

**Include attachment** - Choose whether or not to include the original attachment.

Auto retrieval in roaming - Choose whether or not to automatically retrieve your messages when abroad.

New email notification - Choose whether or not to be alerted to new emails.

**Signature** - Create an email signature and switch this feature on.

**Priority** - Choose the priority level of your email messages.

#### Changing your other settings

Press or , select **Messaging**, choose **Messaging settings** then:

Service message - Here you can switch off Service message, which means your messages will no longer be pushed directly to your device as they are received, only when you check for new messages. You can also change your service message security.

**Info. service** - Choose the reception status, alerts and language of your info messages.

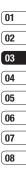

### Camera

#### Taking a quick photo

- 1 Press and select Camera. Select Still camera to open the viewfinder.
- **2** Holding the phone horizontally, point the lens towards the subject of the photo.
- **3** Position the phone so you can see the subject of your photo.
- 4 Press or to take a photo.

#### Before you take your photo

Press **Settings** for the following options: Some of those settings will be shown at **Video Camera** Settings , too.

## Image size- See Changing the image size on page 34

**Brightness -** From -2.0 to +2.0 at 0.5 intervals. The higher the level, the brighter the screen.

Colour effect - Choose from four colour tone options: Off (normal/colour), Sepia, Mono (black and white) or Negative.

WB White balance - The white balance ensures that any white in your photo is realistic. In order for your camera to correctly adjust the white balance you may need to determine the light conditions. Choose from Auto, Incandescent, Sunny, Fluorescent

#### or Cloudy.

**C** Night mode - You can take better pictures at night by selecting On.

Timer - The timer allows you to set a delay after the capture button is pressed before the camera fires. Choose from 3 seconds, 5 seconds or 10 seconds. Great for when you want to include yourself in the photo.

Shot Mode - Continuous shot lets you to take up to 3,6 or 9 shots automatically in very quick succession, great for taking photos of moving objects or at sporting events.

Image Quality - Choose between Normal, Fine and Super fine. The finer the quality, the sharper a photo will be. The file size will increase as a result, which means you will be able to store fewer photos in your memory.

#### After you've taken your photo

Your captured photo will appear on the screen. The name of the image is shown at the top of the screen and you will see five options displayed on the left side of the screen.

Album - Choose this to look at the other photos in your album. Your current photo will be saved. See page 36 for **Viewing** 

your saved photos.

Send - Select this send the photo as a **Multimedia message** or **Email**. See page 28 for **Sending a message**.

**Camera** - Use this to take another photo straightaway. Your current photo will be saved.

Use as - Select to open a sub menu to use your image as Wallpaper, a Contacts image, Start up image or Power off image.

Delete - Deletes the photo you have just taken. Confirm this by selecting **Yes**. The viewfinder will reappear.

#### Changing the image size

You can change the size of the photo to save memory space. The more pixels means the larger the file size, this in turn means they take up more of your memory. If you want to fit more pictures on your phone you can alter the pixel number to make the file size smaller.

- 1 Press **Settings** and select **Image size** from the toolbar.
- 2 Select a pixel value from the four numerical options (320x240, 640x480, 1280x960).

3 Press OK to save your changes.

#### Viewing your saved photos

- You can access your saved photos from within the camera mode and also from the Home screen. From the viewfinder, simply press Album. From the Home screen press (x), then select My files and Pictures.
- 01 02 03 04 05 06 07 08
- Your gallery , Download image and Default images folder will appear on screen.
- 3 Use the navigation keys to select the photo you want to view and select View to open it.

## Setting a photo as Wallpaper or Contacts image

From your image gallery, use the navigation keys to select an image and choose **Options** and **Use as** to use the selected image as **Wallpaper**, **Contacts image**, **Start up image or Shut down image**. When you set the photo as Picture ID you can choose which part of the photo to use.

**Note:** Picture ID can only be added to contacts saved to your phone, not your SIM.

### Video camera

#### Shooting a guick video

- 1 Press OK and select Camera.
- 2 Choose Video camera.
- 3 Point the camera lens towards the subject of the video.
- 4 Press OK to start recording.
- 5 REC will appear in the bottom right corner of the viewfinder and a timer will show the length of your video.
- 6 To pause the video select Pause and resume by selecting Resume.
- 7 Select Stop to stop recording.

#### Before you take your video

Album - Select to look at the other video clips in your album

Camera - Convert from video camera mode to still camera mode.

Rec - Start video recording

Brightness - From -2.0 to +2.0 at 0.5 intervals. The higher the level, the brighter the screen

Zoom - Adjust the zoom using 🔊 or 🔊

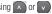

#### After you've shot your video

The name of the video is shown along the bottom of the screen and five options will be LG GB250f | User Guide

displayed at the bottom of the screen.

R Album - Select to look at the other video clips in vour album. Your current video clip will be saved. See page 35 for Watching vour saved videos.

Play - Select to play the video you have just recorded.

New - Select to shoot another video straight away. Your current video will be saved.

Send - Select to send the video as a Multimedia message. Email or Bluetooth. See page 28 for Sending a message.

۲ŵ۲ Delete - Delete the video you have just recorded and confirm by selecting Yes. The viewfinder will reappear.

#### Watching your saved videos

- 1 You can access your saved videos either from within video camera mode or from the Home screen. Simply select Album. From the Home screen you should press ok , then select My files and Videos.
- 2 Your gallery will appear on screen.
- 3 Use the navigation keys to select the video you want to view and press on key to watch it

## Music

#### Music

Your LG GB250f has a built-in MP3 player so you can play all your favourite music.

To access the MP3 player, press (and select **Music** then **My music**. From here you have access to:

All tracks - Contains all of the songs you have on your phone.

**Artists** - Browse through your music collection by artist.

**Albums** - Browse through your music collection by album.

**Genres** - Browse through your music collection by genre.

**Playlist** - Contains any playlists you have created.

Shuffle tracks - Plays tracks in random order

#### Transferring music onto your phone

The easiest way to transfer music onto your phone is via Bluetooth or your sync cable. To transfer music using Bluetooth:

- 1 Make sure both devices have Bluetooth switched on and are visible to one another.
- 2 Select the music file on the other device and choose to send it via Bluetooth.

- 3 When the file is sent you should to accept it on your phone by selecting **Yes**.
- 4 The file should appear in All tracks.

#### Playing a song

- 1 Press 🐼 and select Music, then choose My music.
- 2 Choose **All tracks** then select the song you want to play. Select **Play**.

Select 🚺 to pause the song.

Select **b** to skip to the next song.

Select **I** to skip to the previous song.

Select **Back** to stop the music and return to the All tracks menu.

**TIP!** To change the volume while listening to music, use the up and down navigation keys.

#### Using options while playing music

Select Options and choose from:

**Minimize** - Hide the music player screen so that you can continue using your phone as normal while music is playing.

Go to my music - Return to the My Music menu

Repeat - Repeat a song or all songs in the list

GET CREATIVE | 5

08

## Music

Shuffle - Plays tracks in random order

Equalizer - Choose music mode from No style,Classic, Jazz,Pop, Rock and Concert hall

Visualization - Switch visual mode between Animated player and Single track view

File info - You can view information about the music file you are listening to.

Send - You can send Message/email or use Bluetooth/Media Album

Use as - Set the current track as your Ringtone, Message tone, Start up or Shut down

#### Creating a playlist

You can create your own playlists by choosing a selection of songs from the **All tracks** folder.

- 1 Press or and select Music.
- 2 Choose My music, then select Playlists.
- 3 Press Add enter the playlist name and press Save.
- 4 The **New playlist** folder will show. Select all of the songs that you would like to include in your playlist by scrolling to them and selecting *()*.

**5** Select **Save** to store the playlist. LG GB250f | User Guide

#### Playing a playlist

- 1 Press or and select Music.
- 2 Choose My music, then select Playlist.
- **3** Select the playlist you would like to play. Select **Play.**

#### Editing a playlist

From time to time, you may want to add new songs or delete songs from a playlist.

To organise your playlists, simply edit them using the **Options** menu.

- 1 Press or and select Music.
- 2 Choose My music, then select Playlist.
- 3 Scroll to the playlist you want to edit and select **Select**, then select **Options**. Choose from:

Add new song - You can add songs to the playlist.

Move down - move down on the playlists.

Send - Send Message, Email or Bluetooth

**Remove from list**- Remove a song from the playlist. Select **Yes** to confirm.

Mark/Unmark - Mark a song one by one or all

GET CREATIVE | 32

#### **Deleting a playlist**

- 1 Press or and select Music.
- 2 Choose My music, then select Playlists.
- Scroll to the playlist you want to delete and select **Options**.
- 4 Select **Delete** and select **Yes** to confirm.

Note : As a result of the Digital Rights Management (DRM) system, some of the media items you download from the Internet or receive by MMS may have a "Purchase right" menu to access them. You can acquire the key to purchase the right from the website which owns the rights to the contents.

Music is copyright protected in international treaties and national copyright laws. It may be necessary to obtain permission or a licence to reproduce or copy music. In some countries national law prohibits private copying of copyrighted material. Please check the national legislation of the applicable country concerning the use of such material.

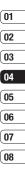

GET CREATIVE | S

## My files

You can store any multimedia files in your phone memory so that you have easy access to all of your pictures, sounds, videos and games. You can also save your files to a memory card. The advantage of using a memory card is that you can free up space on your phone memory.

All your multimedia files are saved in **My** files. Press or then select **My files** to open a list of folders.

#### Pictures

Pictures contains a folder of default images and default flash files pre-loaded onto your phone, images downloaded by you and images taken on your phone camera.

#### **Pictures options menu**

The options which are available to you in **Pictures** depend on what type of image you have selected.

In the **Pictures** folder, select **Options** to bring up the following options.

Send - Send the selected image to a friend via Message. Email, Bluetooth, Postcard and live! Studio.

Use as - Set the selected image as your Wallpaper, Contacts image, Start-up and Shut down. Move - To move image to a different folder.

Copy - To copy image to a different folder.

Delete - Delete the selected image.

Mark/Unmark - Select one or more image(s) to delete.

Print via Bluetooth - Print an image file via Bluetooth or Pictbridge.

File - Rename, Edit and view the File info (Name, Size, Date, Resolution, Type, Protect and Install) of the selected image. If you have an external memory card inserted, two additional options will show: Move to external memory and Copy to external memory.

**Create New folder** - Create a new folder within the main Images folder.

Slide show - Watch a slide show of your images. See Creating a slide show on page 41 for more information.

Sort by - Arrange your images by Date, Type or Name.

**Grid view** - Change the way you view your photos.

Memory manager - You can view the memory status (handset or external memory card).

GET CREATIVE | 3

#### Sending a photo

- 1 Press or then select My files.
- 2 Select Pictures.
- 3 Select a photo and choose **Options**.
- 4 Select Send and choose from Message, Email, Bluetooth.
- 5 If you choose Message or Email, your photo will be attached to the message and you can write and send your message as normal. If you choose Bluetooth, you will be prompted to turn Bluetooth on and your phone will search for a device to send the picture to.

#### Organising your images

- 1 Press or then select My files.
- 2 Select Pictures.
- 3 Choose Options then select Sort by.
- 4 Choose from Date, Type or Name.

#### Deleting an image

- 1 Press or then select My files.
- 2 Select Pictures.
- $\textbf{3} \hspace{0.1 cm} \text{Select an image and press } \textbf{Options}.$
- 4 Select **Delete** and confirm by pressing **Yes**.

#### Creating a slide show

If you want to look at all of the images on your phone, or scan through what you've got, you can create a slide show to save having to open and close each individual image.

- 1 Press or then select My files.
- 2 Select Pictures.
- 3 Choose the photo you would like to begin the slide show and select **Options**.
- 4 Choose Slide show and it will begin.
- 5 Press Stop to stop the slide show and Back to end the slide show and return to the Pictures folder.

During the slide show, press **Options** to choose **Full screen** and **Landscape**. Select **Landscape** to change the orientation of the Pictures.

#### Sounds

The **Sounds** folder contains the **Default** sounds, your **Voice recordings** and sound files downloaded by you. From here you can manage, send or set sounds as ringtones.

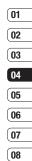

## My files

#### Using a sound

- 1 Press or then select My files.
- 2 Scroll to and select **Sounds**.
- 3 Select **Default sounds** or choose from the list of voice recording files.
- 4 Select a sound and press **OK** to listen to it.
- 5 Select Options, select Use as and choose from Voice ringtone, Message tone, Start-up and Shut down.

#### Videos

The **Videos** folder shows the list of downloaded videos and videos you have recorded on your phone.

#### Watching a video

- 1 Press or then select My files.
- 2 Scroll to and select Videos.
- 3 Select a video and press OK.

#### Using options while video is paused

By selecting **Options**, the video you are playing will be in pause mode and you can choose from:

Landscape view - Reorientate the video

Mute - Mute the sound

Repeat - Repeat the video LG GB250f | User Guide File info - View details of the video

Send - Send via Message, Email, Bluetooth, Media Album

Delete - Delete the video

#### Sending a video clip

- 1 Press or then select My files.
- 2 Scroll to and select Videos.
- 3 Select the video clip you want and press **Options**.
- 4 Press Send and choose from Send - Send via Message, Email, Bluetooth, live! Studio.
- 5 If you choose Message or Email, your video clip will be attached to the message and you can write and send the message as normal. If you choose Bluetooth, you will be prompted to turn Bluetooth on and your phone will search for a device to send the video to.

**Note:** The video may need to be resized before it can be sent by MMS. Some videos may be too large to send by MMS at all.

#### Video options menu

In the **Videos** folder highlight a video and press **Options** to bring up the following list of options.

Send - Send the selected video to a friend via Multimedia message, Email or Bluetooth.

Use as - Use as Voice ringtone

Move - Move to Handset memory or External memory

Copy - Copy to Handset memory or External memory

Delete - Delete the video clip

Mark/Unmark - Select more than one video clip before selecting **Delete**.

**File** - Rename the video or view the information (Name, Size, Date, Time, Type and Copyright).

**Create new folder** - Create a new folder within the main Videos folder.

Sort by - Arrange your videos by Date, Type or Name.

Grid view/ List view - Change the way you view your videos.

**Memory manager** - You can view the memory status (handset or external memory card).

#### Games

You can easily download games and play the default games. If you want to download games select Download games in this menu.

#### Applications

You can easily download other applications when you select the embedded link in this menu.

#### **SVG** contents

The SVG contents folder contains all of your default and downloaded SVG and SVGZ files. When a file is selected, the following options will be displayed by pressing the left soft key [Options].

Play/Pause - Pause or resume playback.

Send - Send the file as a message or via Bluetooth.

Go to list - Return to your list of SVG files.

Landscape view - View your SVG in landscape view mode. (This only appears if you select Options without pausing).

**Mute/Unmute** - Switch the sound on/off. **File info** - View brief information about the

file.

37

GET CREATIVE

## My files

Use as wallpaper - Set the SVG file as a wallpaper.

Delete - Delete an SVG file.

#### **Others**

From the **Others** menu, you can view the files which are not saved in the Pictures, Sounds, or Videos.

#### **External memory**

If you've inserted a memory card it will be displayed as a folder within **My files**. Your external memory folder will be divided into six further folders: **SVG contents. Games & Applications,Others. Pictures, Sounds** and **Videos** Each folder will contain all the files of that type which are saved to your memory card rather than your handset.

8 LG GB250f | User Guide

## Entertainment

#### Entertainment

Your GB250f comes with preloaded games to keep you amused when you have time to spare. If you choose to download any additional games or applications they will be saved into this folder.

#### Playing a game

- Press or and select Entertainment and then Games.
- 2 You can use this menu to download new games and play the demo games already on your phone.

Note: An additional cost is incurred when connecting to the game download service. Check your data charges with your network provider.

#### Mobile TV

- 1 Press 🐼 and select Entertainment and then Mobile TV
- 2 Choose Go online and it will show you the available channel

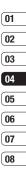

GET CREATIVE 9

### Search

#### **Vodafone Google search**

You can use Google search on your phone. It will enable you to find the information you need on your convenience.

- 1 Press or select Search.
- 2 Choose search and Go Online pop up menu will open.
- 3 Choose 'Yes' and Vodafone Google Search page will open.

## **Organiser & Tools**

#### Adding an event to your calendar

- From the Home screen press or , and select Organiser & Tools, then Calendar.
- 2 Select the date you would like to add an event to. You can choose a date either by scrolling to it using the navigation keys or by selecting **Options** and **Go to date** in order to enter a date.
- 3 Select Add new event and scroll down to enter the time you would like your event to begin. Scroll down and enter the end time of your event.
- 4 Scroll down again and choose whether you would like to set an Alarm for the event. Scroll left or right to see the available options. You can set the alarm to go off at the starting time of the event or at a set period of time before the event starts to remind you the event is coming up.
- 5 Scroll down and enter a **Subject** for the event. Use the keypad to type letters and numbers.

- 6 Scroll down once more to select whether the event is occurring Once or repeated at Daily, Weekly, Monthly or Yearly intervals. If the event is repeated, you can also scroll down to enter an Expiration date for when the events will stop completely.
- 7 Select Save and your event will be saved in the calendar. A square cursor will mark the days of any saved events.

#### Editing a calendar event

- From the Home screen press or , and select Organiser & Tools, then Calendar.
- 2 You can see a list of all your events. Scroll to the event you would like to edit and select View.
- 3 Press Options and Select Edit and scroll to the event detail you want to change. Make your modifications and select Done to store the edited event.

**Note:** You can delete an event from your calendar by viewing the event and then pressing **Options** and **Delete**.

| 01  |  |
|-----|--|
|     |  |
| (02 |  |
|     |  |
| (03 |  |
|     |  |
| (04 |  |
|     |  |
| 05  |  |
|     |  |
| 06  |  |
|     |  |
| 07  |  |
|     |  |
| 08  |  |

## **Organiser & Tools**

#### Sharing a calendar event

- From the Home screen press , and select Organiser & Tools, then Calendar.
- 2 Choose the event you would like to share and select **Options**.
- 3 Choose Send and select from Text message, Mutimedia message, Email or Bluetooth.
- 4 Press Send and search a contact, press Send

#### Adding a memo

- 1 From the Home screen press or , and select **Organiser & Tools**, then **Memo**.
- 2 Select Add and type your memo.
- 3 Select Save.
- 4 Your memo will appear on screen the next time you open the memo application.

TIP! You can edit an existing memo. Select the one you want to edit, press **Options** and select **Edit**.

#### Setting your alarm

- 1 From the Home screen press (), and select Organiser & Tools, then Alarms.
- 2 Press Options and select Add new.
- **3** Scroll down and enter the time you would like the alarm to sound at.
- 4 Choose the repeat type to indicate whether you would like your alarm to sound Not repeated, Daily, Mon - Fri, Mon - Sat, Except holiday, or Choose weekday.
- 5 Scroll down and choose whether you would like the alarm to Alarm Ring, Vibration, Ring&vibration or Follow profile.
- 6 Scroll down to choose the alarm tone. Press OK key and choose a sound from Voice recordings or Default sounds.
- 7 Scroll down and enter a name for the alarm or keep the suggested name.
- 8 Select Done.

Note: You can set up to 5 alarms.

LG GB250f | User Guide

#### Using the Voice recorder

Use your **Voice recorder** to record voice memos or other sounds.

#### **Recording your voice memo**

- 1 Press or and select Organiser & Tools, then choose Voice recorder.
- 2 Press OK key to begin recording.
- 3 Choose Stop to end the recording.
- 4 Press Options and select Play to listen to the recording.

Note: You can listen to all of the voice recordings you have saved by selecting Go to Voice recordings.

#### Sending a voice recording

- 1 Once you have finished recording, select Options.
- 2 Select Send and choose from Message, Email, Bluetooth or Media Album. If you choose Message or Email, the recording will be added to the message and you can write and send it as normal. If you choose Bluetooth, you will be prompted to turn Bluetooth on.

#### Using your calculator

- From the standby screen press or , and select Organiser & Tools, then Calculator.
- 2 Press the numeric keys to input numbers.
- 3 For simple calculations, select the function you require (+, −, ×, ÷) using the navigation keys followed by =.
- 4 For more complex calculations, select **Options** to choose a command.
- **5** Select C hard key to clear the screen and start a new calculation.

#### Using the stopwatch

- From the standby screen press or , and select Organiser & Tools, then Stopwatch.
- 2 Select Start to begin the timer.
- Choose Lap if want to record a lap time. Up to 20 lap times can be saved.
- 4 Select Stop to end the timer.
- Choose Resume to restart the stopwatch at the time you stopped it at or select Reset to return to zero.

| 01 |
|----|
| 02 |
| 03 |
|    |
| 04 |
| 05 |
| 06 |
| 07 |
|    |

08

## **Organiser & Tools**

#### **Converting a unit**

- From the Home screen press or , and select Organiser & Tools, then Converter.
- 2 Choose whether you would like to convert Currency, Surface, Length, Weight, Temperature, Volume or Velocity.
- Scroll left and right to select a unit, then scroll down and enter the unit quantity.
- 4 Scroll down to the unit conversion box and choose the unit measurement you want to convert into. The conversion will show automatically in the line below.

**Note:** For Currency convert, you need to set 'Rate' according to current Exchange rate first.

#### Adding a city to your World time

- 1 From the Home screen press or , and select Organiser & Tools, then World time.
- 2 To find out the time of specific city, press Options and select **Add city**.
- 3 Scroll down the list or enter the first letter of the city. Also you can select Map and choose a city.
- 4 Press Select.

**TIP!** You can select the first letter of the city required from the keypad to speed up the process

## Vodafone live!

With a browser at the tip of your fingers, you can get up to date news and weather forecasts, as well as information on sports or traffic, whenever you need it. In addition, the browser allows you to download the latest music, ringtones, wallpapers and games.

#### Accessing the web

- 1 Press or and select Vodafone live!.
- 2 To access the browser homepage directly, select Vodafone live!. Or, select Enter URL and type in your desired URL, followed by Open.

**Note:** An additional cost is incurred when connecting to this service and downloading content. Check your data charges with your network provider.

#### Adding and accessing your bookmarks

For easy and fast access to your favourite websites, you can add bookmarks and save web pages.

- 1 Press or and select Vodafone live!
- Select Bookmarks. A list of your bookmarks will appear on the screen.
- 3 To add a new bookmark, select Options and choose Add new. Enter a name for your bookmark followed by the URL.
- 4 Press **Done**. Your bookmark will now appear in the list of bookmarks.
- 5 To access the bookmark simply scroll to the required bookmark and select **Open**. You will be connected to your bookmarked page.

#### **RSS reader**

RSS reader provides news updates for the websites registered on your phone.

| 01      |
|---------|
|         |
| 02      |
| 03      |
| 04      |
| 05      |
|         |
| 06      |
| 07      |
| 08      |
| <u></u> |

## Vodafone live!

#### Saving a page

- 1 Access your required web page
- 2 Choose Options and scroll to Save, select This page.
- 3 Select OK.

#### Accessing a saved page

- 1 Press or and select Vodafone live!.
- 2 Select Saved pages.
- 3 Select the required page and press **Open**.

TIP! This menu will also allow you to delete saved pages.

#### Viewing your browser history

- 1 Press or and select Vodafone live!.
- 2 Select History and select OK.
- 3 A list of web page titles you have accessed recently will be displayed. To access one of these pages, scroll to the required page and select **Open**.

#### Changing the web browser settings

- 1 Press or and select Vodafone live!.
- 2 Select Browser settings.
- 3 You can choose the way your mobile handles, displays and uses information when browsing the internet. You can amend settings within Profiles, Appearance settings, Cache, Cookies, Security, and Reset settings
- 4 Once you have changed your settings, press **Select**.

<sup>6</sup> LG GB250f | User Guide

## Settings

Within this folder you can adapt your settings to make your GB250f personal to you.

**Note:** For information on call settings see page 23.

#### **Changing your profiles**

You can quickly change your profile from the Home screen. Simply press then the profile you would like to activate. Choose from Normal, Silent, Outdoor and Flight mode.

Tip! Use this function to switch the flight mode On or Off. You will not be able to make calls, connect to the internet or send messages when Flight mode is switched On.

#### **Customising your profiles**

You can customise each profile setting.

- 1 Press Settings and select Profiles.
- 2 Choose the profile you want, select **Options** and choose **Edit**.
- 3 You can change all of the tones, its volumes and alert options from here. (Message, Vibrate, Key, Slide, Confirmation,Start up and Shut down).

#### Changing your date & time

You can set functions relating to the date and time.

- 1 Press or and open **Settings**, then select **Phone settings**.
- 2 Select **Date & Time** and choose from the list below:

**Time** - You can enter the current time. You can set the time format to either 24 hours or 12 hours. You can select a city as time zone.

**Date** - You can enter the current date. You can set the date format (YYYY/MM/DD, DD/MM/YYYY, MM/DD/YYYY).

Auto update date/time - Select **On**, and the phone will automatically update the date and time.

#### Changing the language

Go to **Phone settings** and select **Languages** to change the language for any text in your phone. Any change will also alter the language input mode.

| (01 |
|-----|
| _   |
| 02  |
|     |
| 03  |
| _   |
| (04 |
| _   |
| (05 |
|     |
| (06 |
|     |
| 07  |

08

SETTINGS 47

## Settings

#### Changing your security settings

Change your security settings to keep your GB250f and the important information it holds protected.

- 1 Press or and open Settings, then select Phone settings.
- 2 Select **Security** and choose from the list below:

**PIN code request** - Choose a PIN code to be requested when you turn your phone on.

Handset lock - Choose a security code to lock your phone When switching on, If SIM changed, Immediate, None.

Change codes - Change your PIN code, PIN2 code or Security code.

#### Changing your display settings

1 Press or and select Settings.

2 Select Display settings and choose from:

Main Display - Select Home screen and choose a wallpaper to appear on your screen, Display items, Clock type and Clock font colour.

Menu style - Change the menu view from List style to Grid style.

**Dialling** - Adjust the font style for when you are dialling a phone number.

**Font** - Change the font size from Small, Normal and Large

**Backlight** - Choose how long the backlight remains on. Also, Use the navigation keys to adjust the Main screen brightness. Choose from 20%, 40%, 60%, 80% or 100%, then select Done to save your change.

**TIP!** The longer the backlight is on for, the more battery power is used and you may need to charge your phone more often.

Handset theme - Quickly change the whole look of your screen.

Welcome Message - After selecting On, you can write a welcome message. The message will appear on screen whenever you start-up the phone

#### **Resetting your phone**

Use **Reset settings** in **Phone settings** to reset all the settings to the factory definitions. You need the security code to activate this function.

#### Viewing memory status

Your GB250f has three memories available: the phone, the USIM card and an external memory card (you may need to purchase the memory card separately).

You can use the memory manager to determine how each memory is used and see how much space is available.

Press Settings and select Phone settings. Choose Memory manager and you will then see the current status of the memories (User memory, User reserved memory, SIM memory and External memory) in your GB250f.

TIP! See page 18 for information on Installing a memory card.

#### Changing your connectivity settings

Your connectivity settings have already been set up by your network operator, so you can enjoy your new phone straightaway. If you want to change any settings, use this menu.

Open **Settings** and select **Connectivity**. Your options are:

**Bluetooth** - Set up your GB250f for Bluetooth use. You can adapt your visibility to other devices or search through devices your phone is paired with. Synchronisation - If Sync service is supported by your network operator, this service function synchronises the data in a phone and the data on a server such as Contacts, Calendar, To do, and Memo via a wireless network.

Network - Your GB250f connects automatically to Vodafone. To change these settings use this menu. You can also add new access points using this menu.

Internet profiles - This menu shows the Internet profiles. You can create new profiles, delete or edit them using the Options menu. However, you cannot delete or edit default configurations.

Access points - This menu shows the access points list. You can create new profiles, delete or edit them by using the Options menu. However, you cannot delete or edit default configurations.

Packet Data Conn. - If you select the 'When available' option, your phone is automatically registered to a GPRS network when you switch the phone on. If you select "When needed", the GPRS connection is established for the duration of a WAP or application connection.

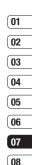

## Settings

**Browser settings** - You can change the settings for browser connectivity and display.

 $\ensuremath{\text{Profiles}}$  - Select the appropriate profile by pressing  $\ensuremath{\overline{\text{ok}}}$  .

Appearance settings - Here, you can set character encoding and scroll speed, or turn images and java script on or off.

**Cache** - Enabling Cache allows you to store accessed pages to your phone. Once a page has been stored in the Cache it will greatly enhance the page loading speed on subsequent browsing of the same page.

**Cookies** - Enabling Cookies allows you to store cookies sent from the server. Disabling this function will prevent cookies from being stored on your phone.

Security - Choose Certificates list or Session clear Certificates can be viewed from the list. Secure (WTLS/TLS) session data can be cleared using this option. Session data should be cleared to establish a new secure session

**Reset settings** - Select this to reset your phone to its default browser configuration.

Streaming settings - If you want to set different network setting to play streaming content, you can set different network settings.

#### **Changing your Bluetooth settings**

- 1 Open Settings and select Connectivity, then choose Bluetooth.
- 2 Choose Settings. Make your changes to:

My device visibility - Set [My device visibility] [Visible] so that other devices can detect your phone when they are searching for a Bluetooth device. If you select Hidden, other devices will not be able to detect your phone when they are searching for a Bluetooth device.

My device name - You can name or rename your phone as it will appear on other devices. Your phone's name will be shown on other devices only when My device visibility is set to Visible.

Supported services - You can view the list of devices such as headsets and handsfree kits supported by this Bluetooth enabled phone.

My address - Check your Bluetooth address here.

Note : To improve security, we recommend that once you have configured or paired with a device, Visibility be set to Hidden. For incoming connections, regardless of whether or not the other device has been paired with your phone, you can choose to accept or reject the connection

## Pairing with another Bluetooth device

By pairing your GB250f and another device, you can set up a passcode protected connection. This means your pairing is more secure.

- Check your Bluetooth is **On** and **Visible**. You can change your visibility in the **Settings** menu, by selecting **My device** visibility, then **Visible**.
- 2 From Bluetooth, choose Turn on and Select Search new device
- 3 Your GB250f will search for devices. When the search is completed Add and Refresh will appear on screen.
- 4 Choose the device you want to pair with, select **Add** and enter a passcode then choose **OK**.
- 5 Your phone will then connect to the other device, on which you should enter the same passcode.
- 6 Your passcode protected Bluetooth connection is now ready.

#### Using a Bluetooth headset

- 1 Check your Bluetooth is On and Visible.
- 2 Follow the instructions that came with your headset to place it in pairing mode and pair your devices.
- 3 Your GB250f will then automatically connect to your Bluetooth headset and switch to headset profile.

#### Transferring a file to your phone

You can also transfer files from your computer to your phone using Bluetooth.

08

- Make sure your phone and computer have Bluetooth switched on and are visible to one another.
- 2 Use your computer to send the file via Bluetooth.
- 3 When the file is sent you will have to accept it on your phone by selecting Yes.
- 4 The file will be saved within the appropriate folder depending on type. So for example, photographs will be saved in the **Pictures** folder and music in the **Sounds** folder. If your phone cannot identify the file type, the file will be saved in the **Others** folder.

**Note:** Files sent using Bluetooth will be saved to the phone memory.

## Settings

## Sending and receiving your files using Bluetooth

Bluetooth is a great way to send and receive files as no wires are needed and connection is quick and easy. You can also connect to a Bluetooth headset to make and receive calls.

Before you can start sharing files using Bluetooth, you will need to pair your phone with another Bluetooth device. For information on pairing devices, see **Pairing with another Bluetooth device**.

#### To switch Bluetooth on:

- 1 Open Settings and select Connectivity, then choose Bluetooth.
- $\textbf{2} \hspace{0.1in} \text{Select} \hspace{0.1in} \textbf{Turn on} \hspace{0.1in} \text{and choose} \hspace{0.1in} \textbf{On}.$
- 3 Select Off to switch Bluetooth off.

#### To send a file:

- 1 Open the file you want to send, typically this will be a photo, video or music file.
- 2 Select **Options** and choose **Send via**, then **Bluetooth**.
- Select Yes to turn Bluetooth on if it is not already activated.
- 4 Your GB250f will automatically search for other Bluetooth enabled devices within range.

to switch bluetooth on.

5 Choose the device you want to send the file to and select **Send**.

#### To receive a file:

- 1 To receive files, your Bluetooth must be both **On** and **Visible**.
- 2 A message will prompt you to accept the file from the sender. Select **Yes** to receive the file.

**TIP!** Keep an eye on the progress bar to make sure your file is sent.

Note The Bluetooth® word mark and logos are owned by the Bluetooth SIG, Inc. and any use of such marks by LG Electornics is under licence. Other trademarks and trade names are those of their respective owners.

LG GB250f | User Guide

52

## USB connection mode

You can select the USB connecton mode on your phone for several uses.

#### Always ask mode

If you set the "Always ask mode" as default, the phone will always prompt you to select a type of USB connection mode each time you connect the phone to a PC via the data cable. If you disable the "Always ask mode", the connection mode will be the one you have manually set in Menu - Settings - Connectivity - USB Mode and one of the options Internet, Mass Storage or PC Suite.

#### PC Internet-Use your phone as a modem

Now Vodafone have made it easy to browse the web and pick up emails on your laptop or PC! Just plug in the USB cable, then use your phone to make a fast internet connection.

WARNING! First make sure you have a suitable tariff! Otherwise if you download large amounts of data – such as music or video – you may incur high charges.

#### 1 Attach the USB cable to the device.

2 Select PC Internet from the popup menu in the device.

- 3 Wait until pop up open up on your PC and then select Start to install the Via the phone software, called Via the phone and its drivers on your PC, then follow the onscreen instructions. Your phone's built-in Vodafone Mobile Connect Via the phone software will install and start automatically. When it's found a good Vodafone data connection, you can then click Connect.
- 4 You can now use your web browser and email programs as normal. When you've finished, click Disconnect
- 5 To connect to the internet the next time, just plug in the cable, the software will start automatically, and you'll be ready to go.

## Mass storage-Use your phone as a mass storage device

Your GB250f can be used as a mass storage device, just like a USB stick. This is a great way of moving your files from your computer to your phone. If you've inserted a memory card, when connecting as **Mass storage**, the phone will be displayed as two drives on your computer: the handset memory and external memory.

01

02

03

04

05

06

07

08

## USB connection mode

- 1 Attach the USB cable to the device.
- 2 Select Mass storage from the popup menu in the device.
- 3 A removable disk folder will open automatically on your computer, two if you have a memory card inserted, showing all the folders on your phone or memory card.
- 4 Drag and drop your photos, videos, music or documents into the correct folders.
- 5 Safely remove your phone by clicking on the Safely remove hardware icon in your desktop toolbar.
- 6 When you want to then access a photo, for example, press or , then select My files followed by External memory then Pictures. All the photos you transfer will be contained in this file.

**Note :** This function is not available for Macintosh computer

## PC suite-Synchronise your phone with your PC

You can synchronise your phone with your PC to make sure all your important details and dates match, but also to backup your files to put your mind at ease.

#### Installing LG PC Suite on your computer

- 1 Go to www.lgmobile.com and choose Europe first and then your country.
- 2 Choose Products menu, select Manual & Software and click Go to Manual & S/W download section. Click Yes andLG PC Suite installer will then appear. (Windows XP, Windows Media Player and more).
- **3** Select the language you would like the installer to run in and click OK.
- 4 Follow the instructions on screen to complete the LG PC Suite Installer wizard.
- Once installation is complete, the LG PC Suite icon will appear on your desktop.

#### Connecting your phone and PC

- 1 Connect the USB cable to your phone and your PC.
- 2 Select PC Internet from the popup menu in the device.
- 3 Double click on the LG PC Suite icon on your desktop.
- 4 Click on Connection Wizard, then USB.
- 5 Click on Next, then Next again, then Finish. Your phone and PC are now connected.

## Backing up and restoring your phone's information

- 1 Attach the USB cable to the device and select the PC Suite on the screen.
- 2 Click on the Backup icon, and select Backup or Restore.
- 3 Mark the contents you would like to back up or restore. Select the location you would like to backup information to, or restore information from. Click OK.
- 4 Your information will be backed up.

#### Viewing your phone files on your PC

- 1 Attach the USB cable to the device and select the PC Suite on the screen.
- 2 Click on the Contents icon.
- 3 All of the documents, flash contents, images, sounds and videos you have saved onto your phone will be displayed on the screen in the LG Phone folder.

TIP! Viewing the contents of your phone on your PC helps you to arrange files, organise documents and remove contents you no longer need.

#### Synchronising your contacts

- Attach the USB cable to the device and select the PC Suite on the phone screen.
- 2 Click on the Contacts icon.
- **3** Your PC will now import and display all contacts saved to your USIM card and handset.
- 4 Click on File and select Save. You can now select where you would like to save your contacts to.

Note To backup contacts saved to your USIM card, click on the SIM card folder on the left side of your PC screen. Select Edit at the top of the screen, then Select all. Right-click your contacts and select Copy to contact. Now click on the Handset folder on the left of your screen and all your numbers will be displayed.

#### Synchronising your messages

- 1 Attach the USB cable to the device and select the PC Suite on the screen.
- 2 Click on the Messages icon.
- 3 All of your PC and phone messages will be displayed in folders on your screen.
- **4** Use the tool bar at the top of your screen to edit and rearrange messages.

# SETTINGS 5

01

02

03

04

05

06

07

08